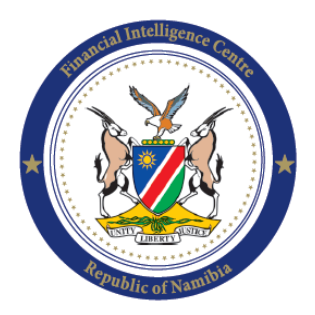

**Financial Intelligence Centre Republic of Namibia** 

> **PO Box 2882** Windhoek Namibia

Phone: +264 61 283 5100 Fax: +264 61 283 5259 helpdesk@fic.na

# **USERGUIDE ON SELECTING THE APPROPRIATE MESSAGE TYPE ON THE MESSAGE BOARD FUNCTIONALITY VIA THE GOAML WEB PORTAL**

Financial Intelligence Centre - Public

**Safeguarding Financial Integrity** 

#### **1. INTRODUCTION**

The purpose of this user guide is to assist and guide goAML Web users in communicating securely with the Financial Intelligence Centre (FIC) via the goAML message board.

#### **2. BACKGROUND**

The FIC makes use of the goAML message board functionality to communicate securely with its external users. The user guide is issued to help ease the usage on the message board, by classifying the messages sent and received.

The principal objective of the FIC, under the Act is to help various stakeholders (including accountable or reporting institutions) combat money laundering (ML), terrorism financing (TF) and proliferation financing (PF) activities. The FIC consists of the Directors Office and four (4) divisions namely, Financial Investigations and Analysis Division (FIAD), Compliance Monitoring and Supervision Division (CMSD), Strategic Analysis Division (SAD) and Legal, Policy and Enforcement Division (LPED).

The following is a brief description of the mandate of the Director FIC and respective divisions within the FIC:

#### **Director FIC:**

The Office of the Director is primarily tasked with ensuring compliance with Namibia's international AML/CFT/CPF obligations, organizational management and providing strategic direction on FIC's fulfilment of its statutory mandate. In so doing, the office has to ensure that the FIC's operations have meaning and relevance to all national and international stakeholders.

#### **Financial Investigations and Analysis Division (FIAD):**

The Financial Investigations and Analysis Division (FIAD) is tasked to receive STRs, SARs, CTRs, EFTs, IFTs, CBMCRs and AIFs from the FIA regulated populace from which analysis are performed to identify proceeds of crime, including ML, TF and PF activities.

Thereafter if there are indicators of proceeds of crime, intelligence is disseminated to relevant Local and Foreign Law Enforcement Agencies including, the Office of the Prosecutor General, State Security, Anti-Corruption Commission, Namibian Police Force, the Receiver of Revenue and any Government Ministry tasked with investigations for further investigation. The division further contributes to maintaining enhanced local and international co-operation by, amongst others, availing spontaneously and upon request, financial intelligence that may aid counterpart organizations in the investigation, prosecution and asset forfeiture of ML/TF/PF activities.

#### **Compliance Monitoring and Supervision (CMSD):**

The division conducts various supervisory activities, which includes off-site and on-site assessment activities. These activities are aimed at gauging the level of an institutions' money laundering, terrorism and proliferation financing risk management and compliance with the FIA. The purpose of such assessments is to allow the division to understand risk exposure and compliance levels in accountable or reporting institutions and, where need be, take measures to ensure corrective interventions are employed to enhance effective FIA compliance and ML/TF/PF risk mitigation.

#### **Strategic Analysis Division (SAD):**

The Strategic Analysis Division (SAD) tasked with availing strategic intelligence products to stakeholders such as policy makers, law enforcement and supervised institutions on the nature and extent of ML/TF/PF activities posing threats to the financial system and economy. SAD identifies emerging characteristics, trends and typologies employed in the advancement of funding or laundering activities both domestically and internationally. Outputs of the SAD enabled the FIC, throughout the year, to publish a range of strategic analytical products, inclusive of a range of guidance papers designed to equip AML/CFT/CPF stakeholders and businesses with the knowledge to identify patterns of criminal behaviour and protect their businesses from criminal exploitation. Overall, SAD outputs complement FIC's regulatory education and outreach activities, tailored to each industry sector.

#### **Legal, Policy and Enforcement (LPED):**

Financial Intelligence Centre - Public The Legal, Policy and Enforcement Division is responsible for administering the FIA, including drafting legislative amendments when necessary. The division also engages with international and regional inter-governmental bodies and co-ordinates the FIC's technical assistance to

countries in eastern and southern Africa. The Division further provides strategic policy advice on AML/CFT/CPF and ML/TF/PF, including improvements to the national AML/CFT/CPF Policy, Legislative and Implementation framework. Additionally, the Division provides in-house legal advice, governance and compliance and enables secretariat support to the Council and the soon to be established FIA Appeal Board.

## **3. goAML MESSAGE BOARD**

The goAML message board is the internal means of communication between the FIC Namibia and registered goAML users. This provides a secure method of communication between the FIC and the external goAML users. The message board is organised like a regular email client, but communication can only take place between the FIC and the registered entities.

## **4. NEW goAML MESSAGE TYPES**

The messages on the goAML Message Board can further be grouped by making use of goAML Message Types. To allow for better aligned communication between the goAML registered entities, the Director FIC and respective divisions within the FIC as listed above, the following goAML message types have been configured on the system:

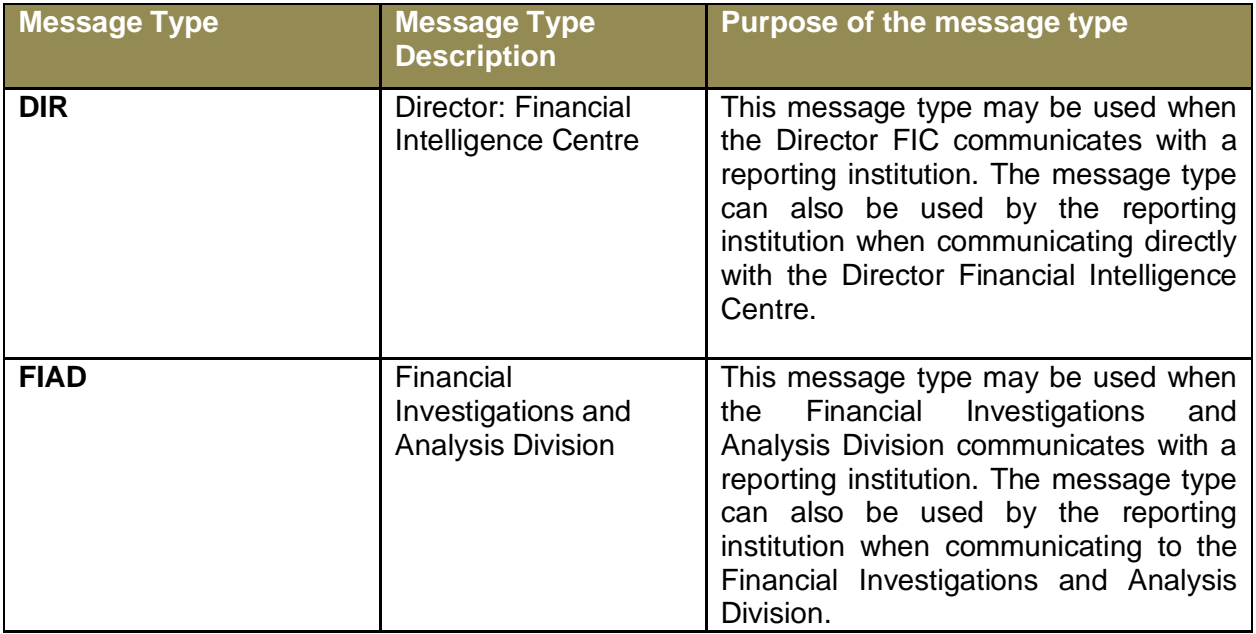

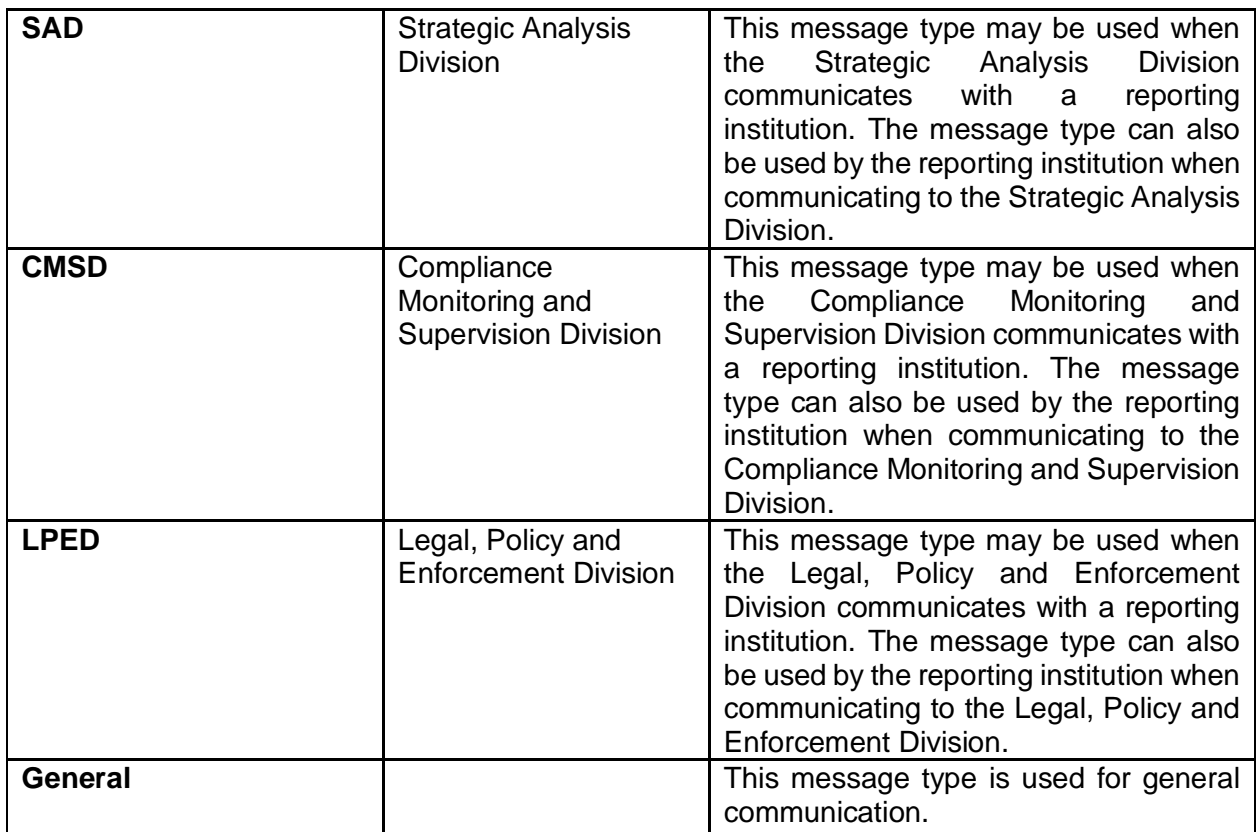

Table 1: NEW goAML message types

# **5. HOW TO ACCESS THE goAML MESSAGE BOARD**

- **1.** Log onto [www.fic.na](http://www.fic.na/)
- **2.** Click on [FIC Reporting Portal -](https://www.fic.na/goaml/home) PRODUCTION<br>AML/CFT Reporting

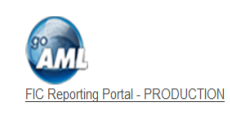

**3.** Click LOGIN and Enter Username and Password

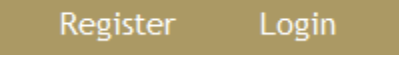

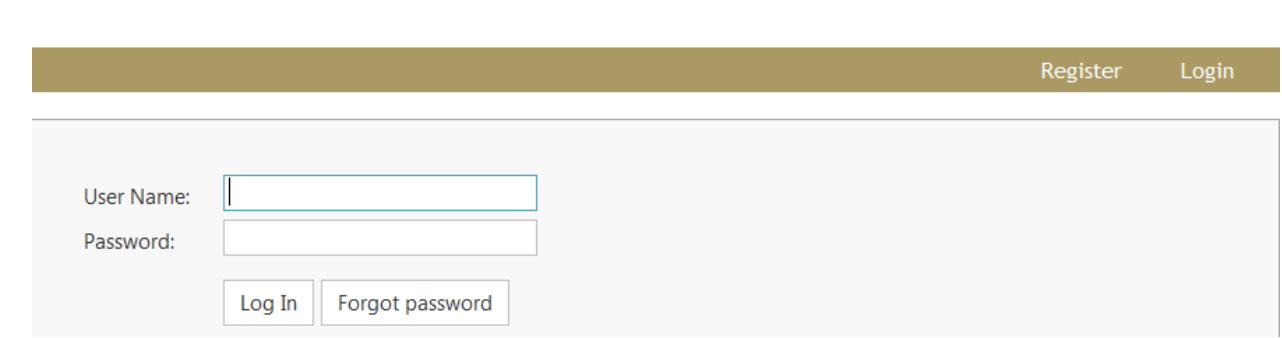

If you are unable to login, due to an incorrect password. Please see section **11. FORGOT PASSWORD?**

Once logged in, select Message Board from the Menu bar.

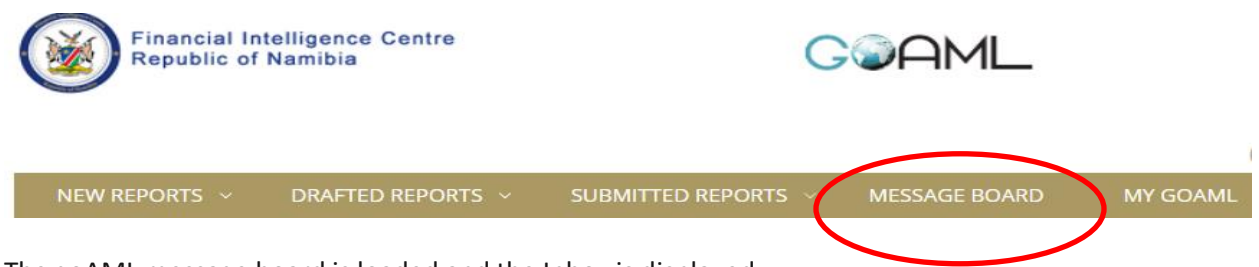

The goAML message board is loaded and the Inbox is displayed.

Please note – Messages can only be exchanged between the logged in Entity and the Financial Intelligence Centre.

## **6. UNDERSTANDING THE MESSAGE BOARD INTERFACE**

The message board interface consists of a navigation panel and a tabular list of messages. The navigation panel offers hyperlinks for the following views:

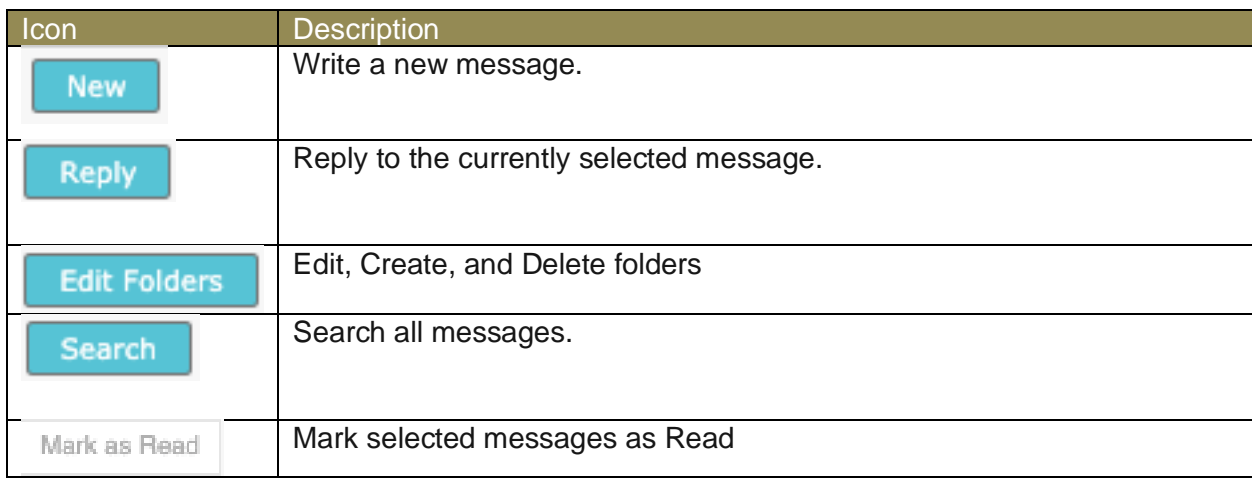

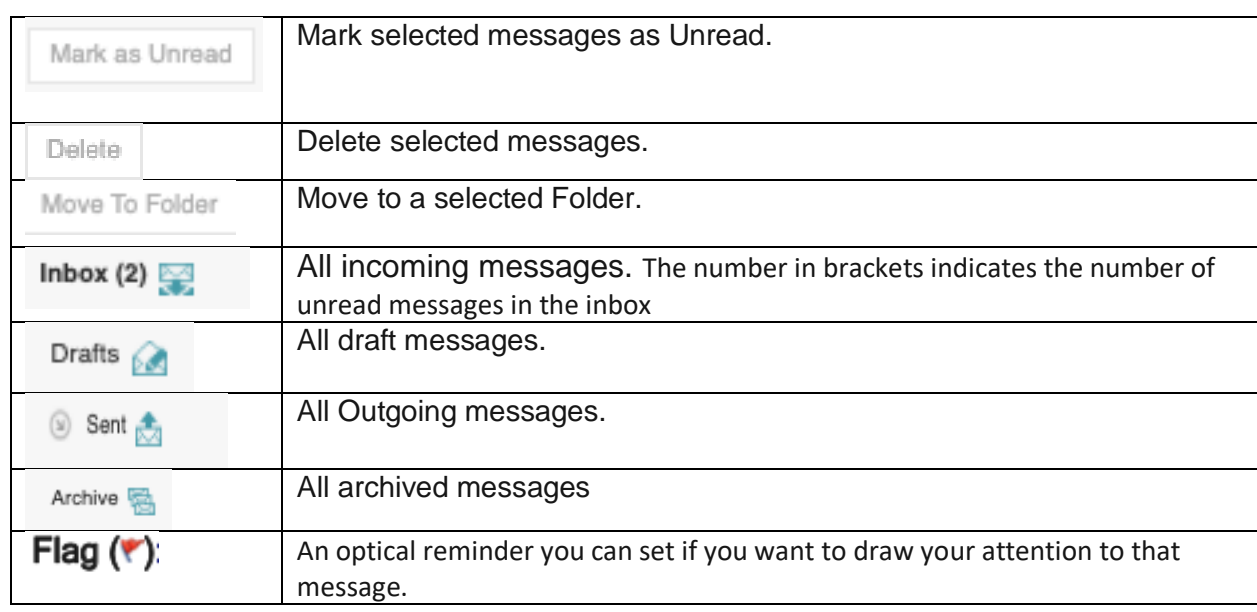

Table 2: Understanding the Message Board Interface

## **7. HOW TO ACCESS THE goAML MESSAGE BOARD TO READ MESSAGES**

To read a message, click the message row. The selected message is displayed in the section underneath the list of messages. Click the attachment link(s) to download and view the attachment(s).

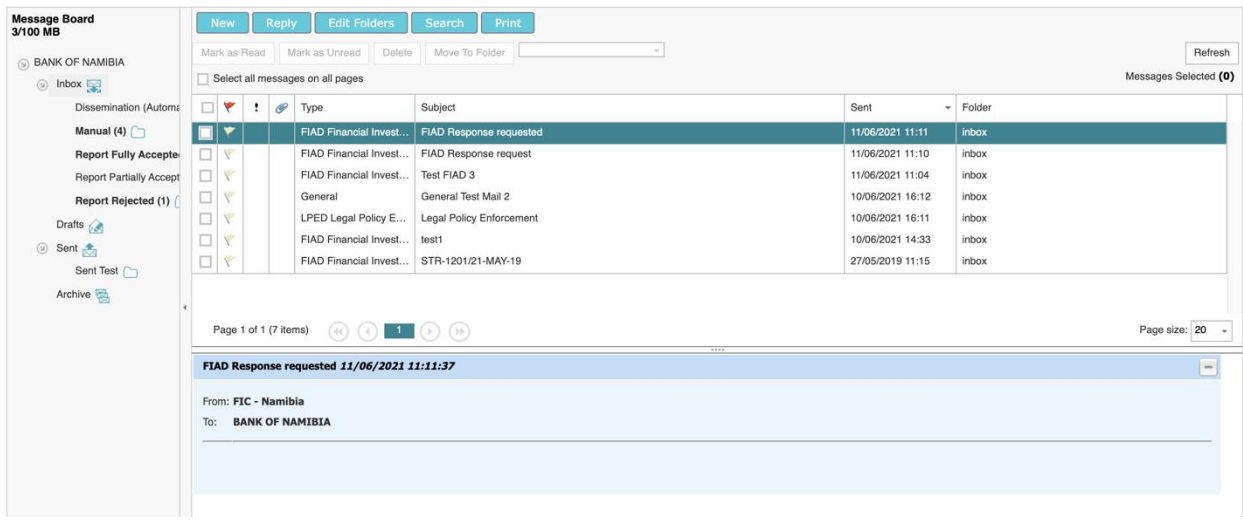

#### **8. REPLY TO MESSAGES ON goAML MESSAGE BOARD**

To reply to an incoming message:

- 1. Select the message.
- 2. Click Reply . An input form is loaded and displayed.

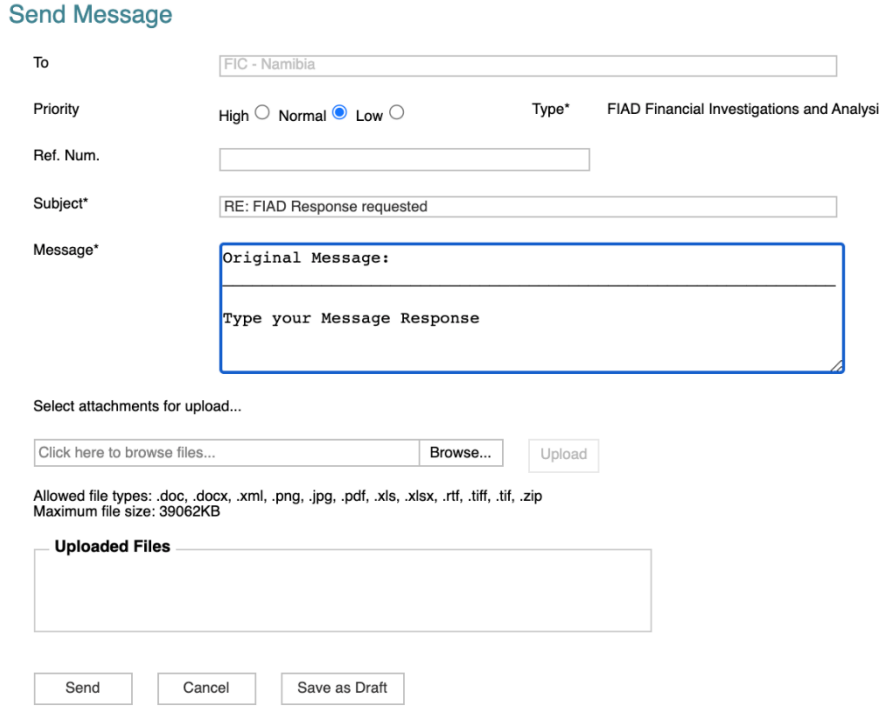

Please note that when replying to a message you are not able to change the original Message Type.

- 3. Select the Priority of your reply (High Normal Low).
- 4. Enter your reply into the text field.
- 5. If you want to attach one or more files, click Browse and select the file(s).
- 6. Click Send to dispatch the message or click Save Draft to save it for later use.

# **9. SENDING A MESSAGE TO THE FINANCIAL INTELLIGENCE CENTRE TO A SPECIFIC DIVISION.**

- 1. Click on Message Board
- 2. The below screen will be displayed
- 3. **To send a new message – Click on NEW**

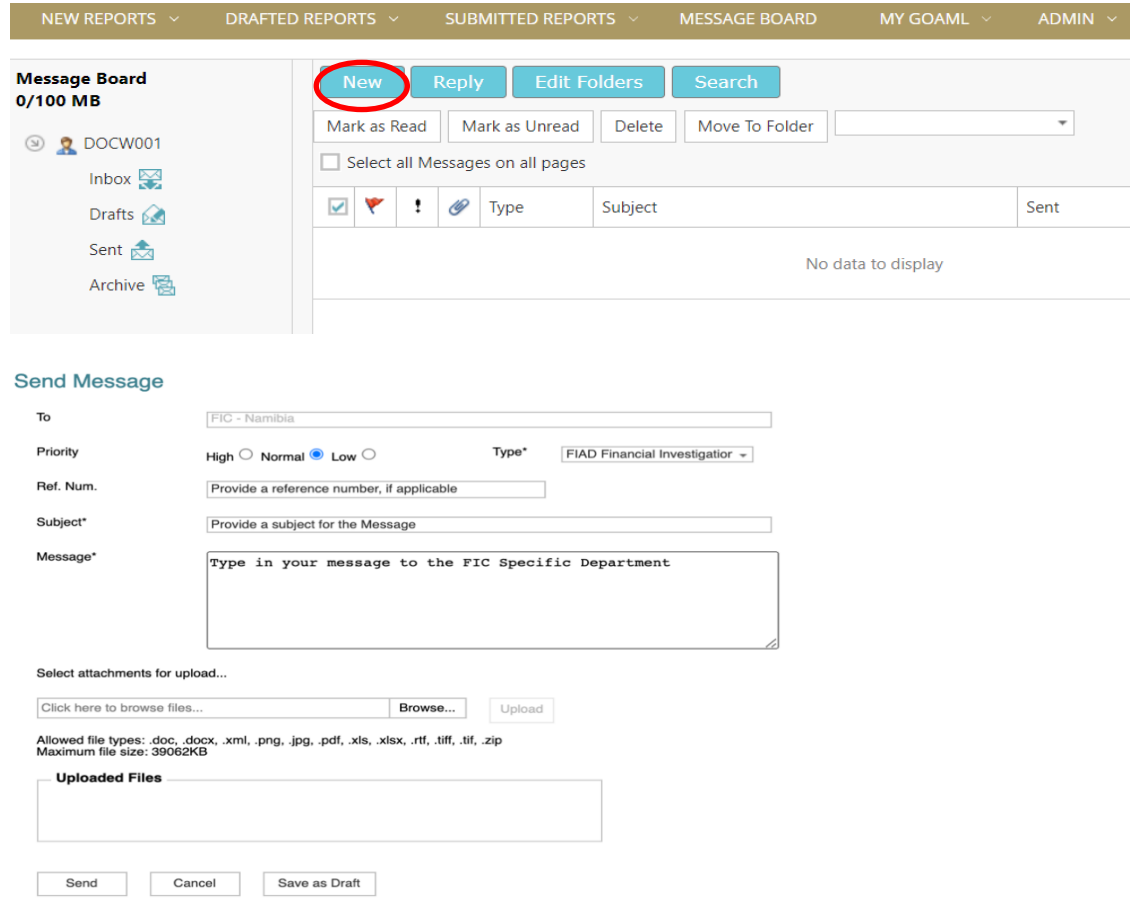

Complete the following Fields:

- 4. Priority Select the Priority of your message (High Normal Low)
- 5. Type The different Message Types (with description) listed under Table 3 will be displayed. Select the appropriate Message Type.
- 6. The dropdown list of message types will be displayed as follows:

# **Message Types DIR** Director: Financial Intelligence Centre **FIAD** Financial Investigations and Analysis Division **SAD Strategic Analysis Division**

**CMSD** Compliance Monitoring and Supervision Division

**LPED** Legal, Policy and Enforcement Division

**General** 

Table 3: Message Types (with description)

- 7. Subject Provide a meaningful subject for the message.
- 8. Message Provide a message
- 9. To attach documents: Click on Browse  $\rightarrow$  Select the Documents to upload
- 10. The following file types are allowed:
	- o . doc; .docx; .png; .jpg; .pdf; .xls; .xlsx; .rtf; .tiff; .tif; .zip
- 11. Click **Save Draft** to save the message for later use. (Please note the message will not be send)
- 12. Click **SEND** to dispatch the message to the FIC.

## **10. SEARCH MESSAGES ON goAML MESSAGE BOARD**

Search Any message that has been written, sent, or archived can be searched using the feature. Enter the text you want to search for in the Search Text field and click Search.

If you want to see only messages within a certain date range, enter the values in the Start Date and End Date boxes.

## **Search Messages**

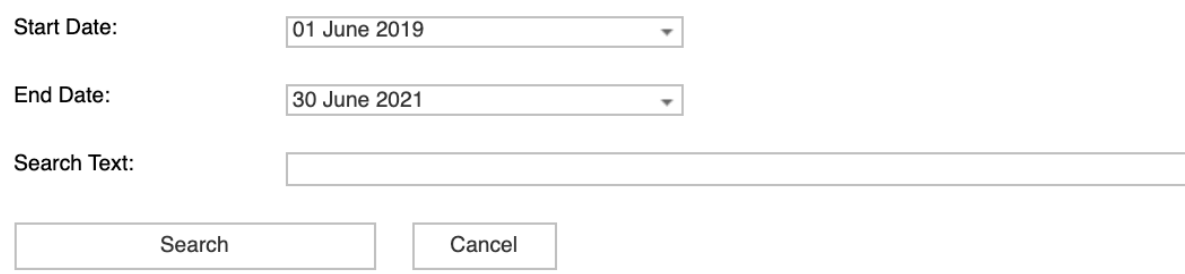

### **11. FORGOT PASSWORD?**

If user cannot log in to the system due to an incorrect password:

#### 1. Click on Forgot Password?

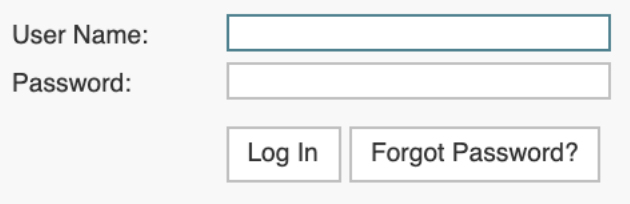

2. The Reset Password Request screen will be displayed.

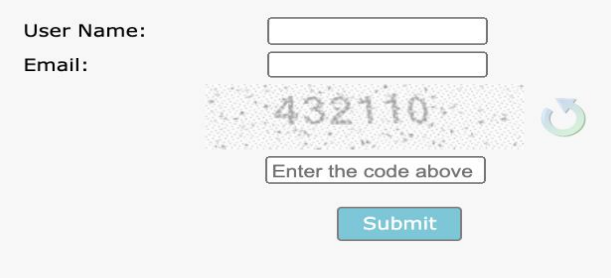

- 3. Username Enter your user name provided by the FIC.
- 4. Email Enter your email address used during FIC Registration.
- 5. Enter the captcha code
- 6. Press Submit
- 7. An email with a system generated password will be send to your email address.
- 8. Use this temporary password to log on to the system and change your password.